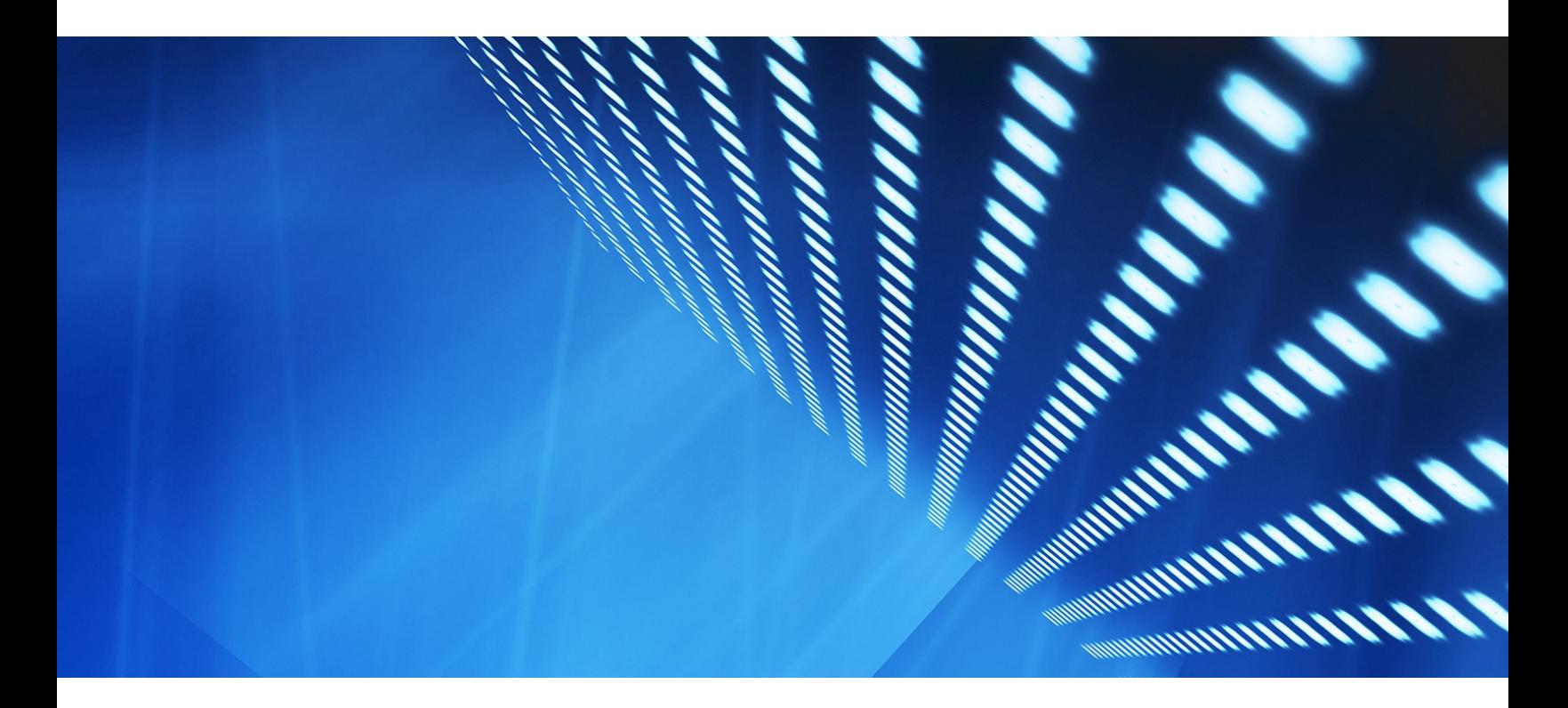

# 機能の概要

### SAP Business Network のインテリジェント請求書変換 NP-32948

コンテンツオーナー: Pramodh Shenoy 一般提供予定:2023 年 11 月

### **Introducing:**

# Intelligent Invoice Conversion for the SAP Business Network

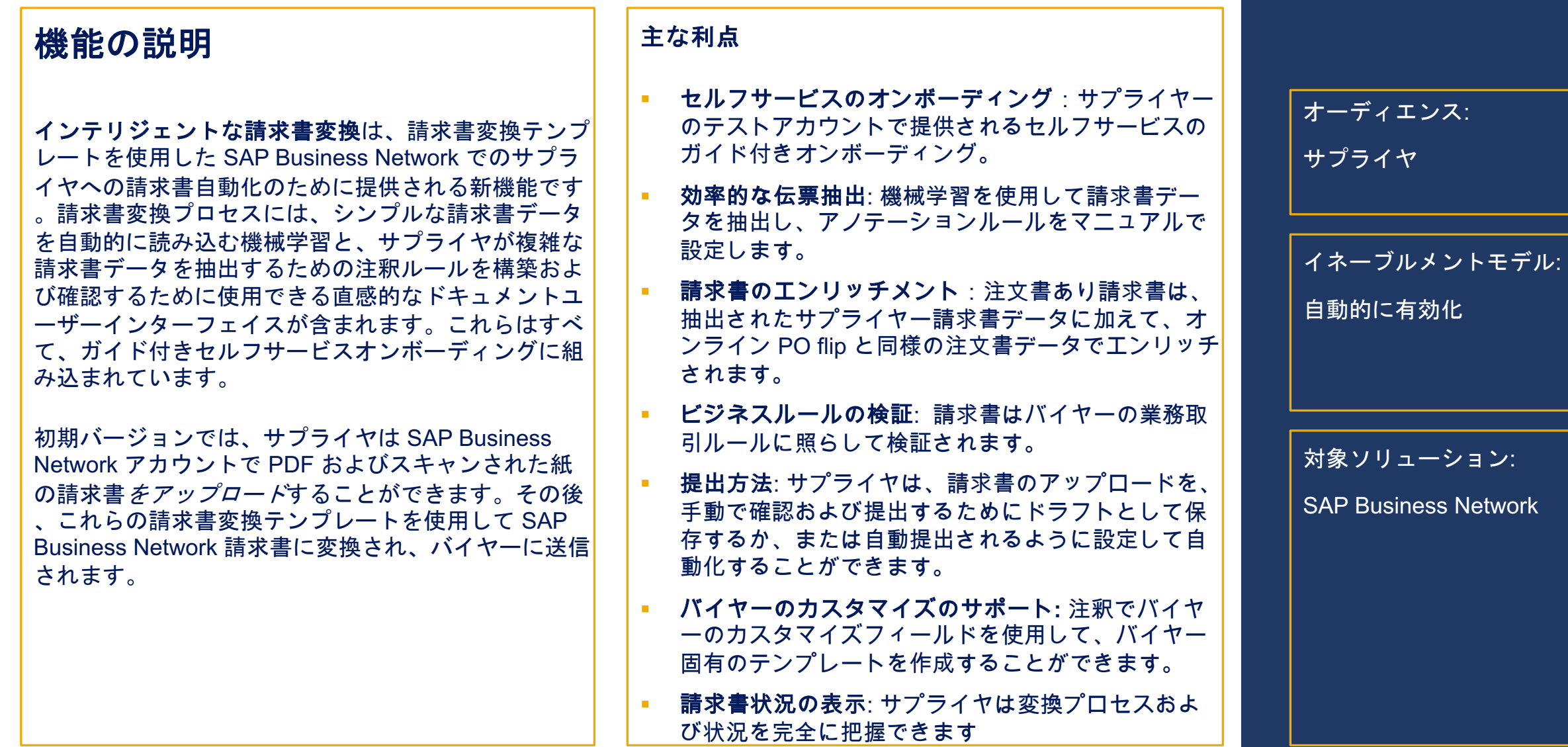

### 前提条件、制限事項、注意事項

### 前提条件

- 現在、エンタープライズサプライヤのみが利用できます。
- このソリューションを使用して請求書を送信するには、サプライヤが SAP Business Network でバイヤーと取引関係を結んでいる必要があります。
- サプライヤは、本稼動アカウントに関連付けられたテストアカウントを持っている必要があります。
- サプライヤは、本稼動請求書を処理する前に、テストアカウントでオンボーディングおよびテストプロセスを完了する必要があります。
- インテリジェント請求書変換のオンボーディングにアクセスするには、特定の権限を持つサプライヤ管理者を有効化する必要があります。

### 制限 **\***

- サンプルファイルは、スキャンされた紙の請求書の PDF 形式または画像形式 (PNG、JPEG、または TIFF) にすることができます。
- § 注文書あり請求書と注文書なし請求書の両方がサポートされています。
- § 複数の注文書を参照する請求書はサポートされていません。
- 標準請求書がサポートされています。
- クレジットメモ、明細レベルのクレジットメモ、およびデビットメモはサポートされていません。
- § 品目請求書は、制限されたフィールドセットでサポートされますが、サービス請求書はサポートされていません。

### 注意

§ サプライヤは、制限事項とサポートされる機能を理解し、本稼動請求書を処理するために公開する前に、テストアカウントで請求書変換テンプレ ートを十分にテストすることが重要です。

\* オンライン SAP ヘルプ文書には、追加の制限があります。

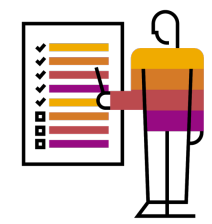

ユーザストーリー

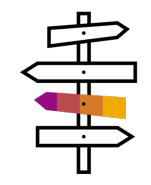

SAP Business Network のサプライヤとして、PDF およびスキャンした紙の請求書を処理し、簡単に自動化されたプロセスでバイ ヤーに送信する必要があります。これにより、バイヤーは請求書を効率的に照合し、それらの請求書に対してより迅速に支払うこ とができます。

このプロセスの一部として、

- **サプライヤー管理者は**、テストアカウントでガイド付きオンボーディングを使用して、請求書レイアウトおよび請求書フィールド を表す請求書変換テンプレートを設定します。
- いくつかのサンプル請求書をアップロードして、機械学習を使用して自動的に抽出された基本データをレビューし、伝票ユーザイン タフェースを使用して抽出ルールを設定し、より複雑な請求書データに使用します。
- これらのテンプレートのテストの一環として、テスト請求書をアップロードして抽出されたデータが正しいことを確認します。デフ ォルトでは、データを手動で提出できるドラフト請求書としてレビューできます。また、自動提出設定を試して、アップロードされ た請求書の自動処理を検証し、テストバイヤーに送信することもできます。
- これらのテンプレートが正常にテストされたことを確認したら、本稼動で使用できるように公開します。
- 請求書変換テンプレートの概要ページを使用して、これらの請求書変換テンプレートを表示、編集、および削除することができます  $\Omega$
- サプライヤユーザーとして、テストアカウントまたは本稼動アカウントにログインし、PDF またはスキャンした紙の請求書 をアップロードします。
- § ワークベンチで使用できる *PDF* 変換タイルで、これらの請求書の変換状況を確認します。
- <u>▪ 最後に、ワークベンチの *[請求書] タイル*で請求書の状況を確認し、請求書がバイヤーに正常に送信されたことを確認します。</u>

© 2023 SAP SE or an SAP affiliate company.All rights reserved. | パブリック **4** 処理エラーがあり、請求書がドラフトとして提供された場合、データを確認して修正し、請求書を再提出します。

### 機能の詳細

プロセスステップ

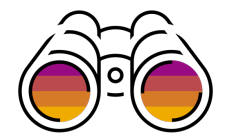

- サプライヤ管理者がアカウントにログインして **PDF** 請求書のオンボーディングに移動し、[詳細情報**]** リンクからソリューションについて確認し ます。
- **[**テンプレートの設定] ボタンをクリックすると、ガイド付きの [請求書変換テンプレートの設定] ページに移動します。
- ここでは、バイヤー間で請求書を処理するために使用できる基本テンプレートとして使用される通常設定のテンプレートを選択することができ ます。
- 任意で、カスタムテンプレートを使用して、テンプレート名と説明を入力し、テンプレートを識別して、請求書のカスタマイズフィールドがあ るバイヤーを選択することができます。このテンプレートは発注者固有であり、この発注者向けに特別にアップロードされた請求書を処理するた めに使用されます。
- 残りのステップは、サンプルファイルのアップロードステップで始まり、最大 5 つのサンプルファイルをアップロードするステップと同様です ( 少なくとも 2 つが推奨されます)。
- **Activate template** ステップで、アップロードされた各サンプルファイルのアクション列にある **Review and annotate** アクションをクリックし ます。これにより、アノテーションルールを設定できる文書ユーザインタフェース (抽出するサンプルファイル内のデータの割当) が、SAP Business Network Invoice でマッピング可能なフィールドに転送されます。
- ここで、アップロードされたサンプルファイルが左側のペインに表示され、抽出にすぐに使用できる一連のフィールドが右側のペインに表示され ます。
- 自動的に抽出されたフィールドが強調表示され、レビュー可能な抽出されたデータとともに表示されます。
- また、自動的に抽出されず、請求書で必要とされるデータの場合は、取得する必要があるフィールドラベルの周りにバインドされたボックスを表 示することができます。**[**フィールドの割り当て] ツールには、これをマッピングするための利用可能なフィールドのドロップダウンが表示されま す。このデータの値を入力し、[適用] をクリックします。サンプルファイルの抽出が必要なすべてのフィールドに対して、この処理を続行します 。
- 完了したら、保存ボタンを使用してアノテーションを保存し、すべてのサンプルファイルに対して同じ操作を行います。
- テンプレートと関連トグルを切り替えて、アノテーション付きサンプルファイルをテンプレートに関連付け、テンプレート有効化ボタンをクリ ックしてテンプレートを有効化します。
- テストフローを使用して、テスト請求書をアップロードし、請求書の変換状況を確認し、抽出されたデータを [ドラフト] で確認し、手動で提出し ます。
- 最後に、生産に公開ボタンを使用して、テンプレートを本稼動に公開します。
- サプライヤユーザーは、[ドキュメント] > [**PDF** 請求書のアップロード] から本稼動アカウントで請求書をアップロードし、バイヤーを選択してこ のバイヤーに請求書を提出することができます。
- © 2023 SAP 的≌=ツパ\*\*ツツツ\*\*"【PDF '変換] "タイルおよび [請求書] タイルを使用して、変換の状況およびドキュメントの状況を確認することができます。 <sup>5</sup>

#### プロセスステップ **-** ログインおよびオンボーディングの開始

#### 手順 *1*: 必要な権限を持つサプライヤ管理者がテストアカウントにログインし、[設定**] -**> [電子請求書ルーティング] に移動し て [**PDF** 請求書] タブをクリックします。

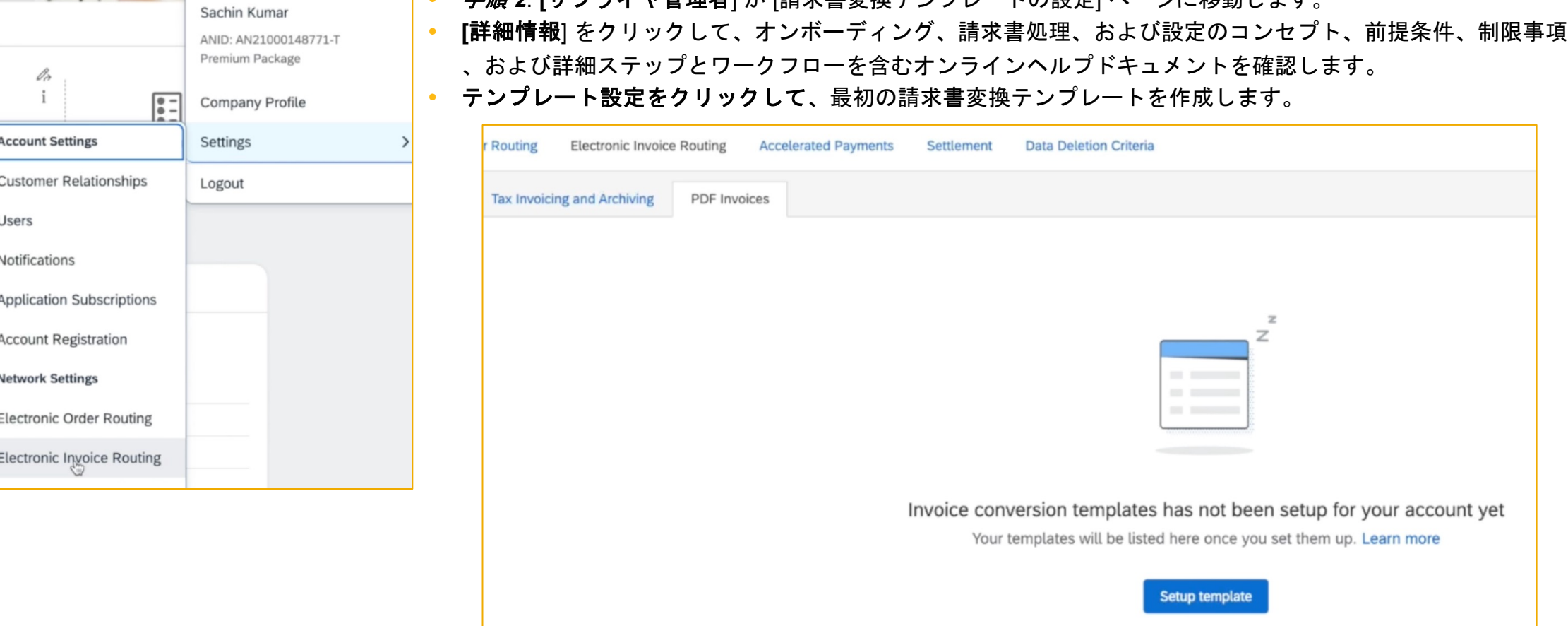

手順 *2*: **[**サプライヤ管理者] が [請求書変換テンプレートの設定] ページに移動します。

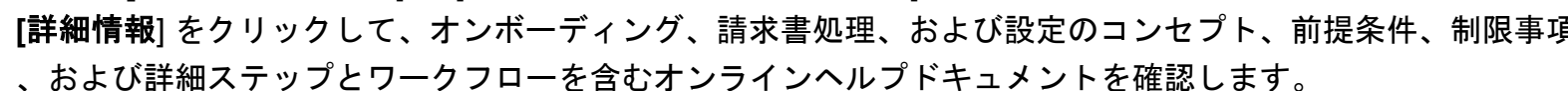

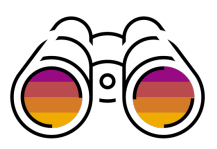

#### プロセスステップ **–** テンプレートのタイプを選択

 ステップ *4:* これにより、既定のテンプレートオプションとカスタムテンプレートオプションを使用できるガイド付き請求書変換テンプレート 設定ページが開きます。

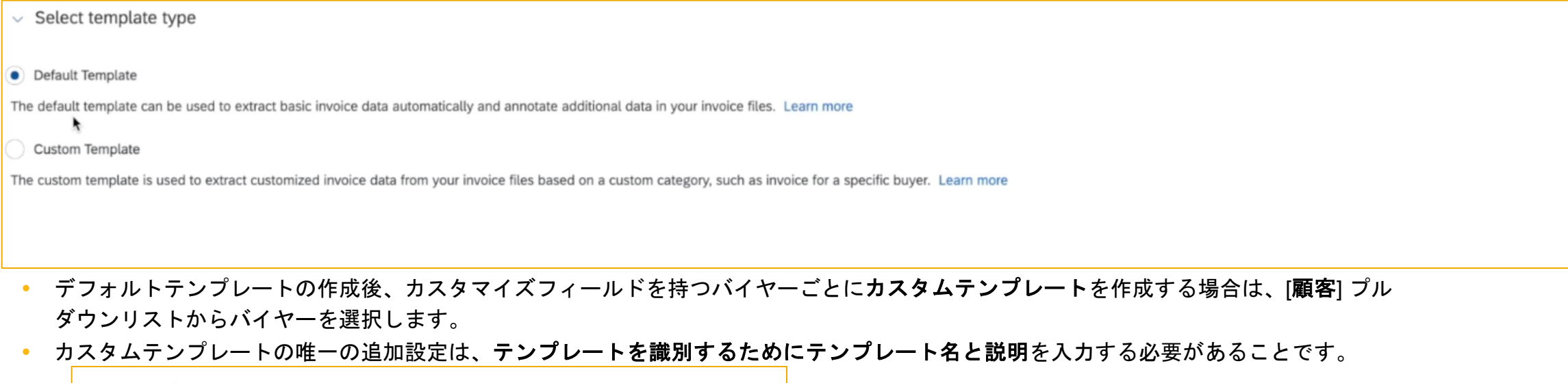

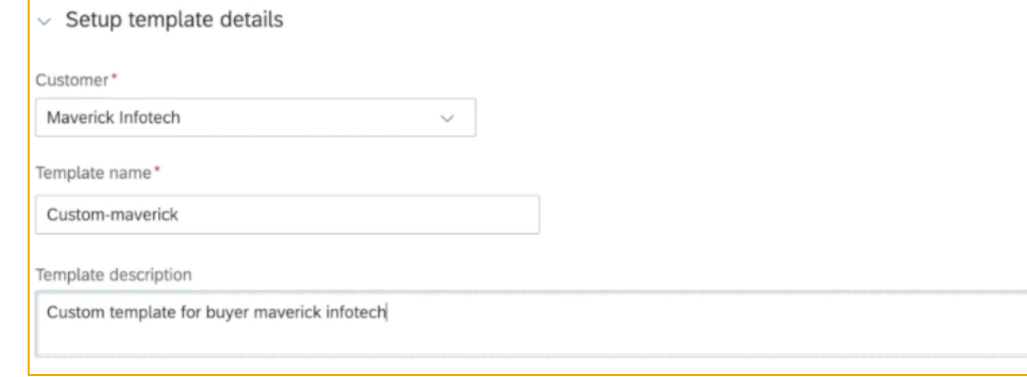

**• ステップ5:「次へ**]をクリックして、次のステップに進みます。

**Next** 

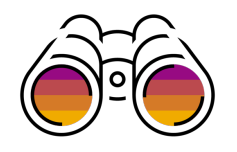

#### プロセスステップ **-** サンプルファイルのアップロード

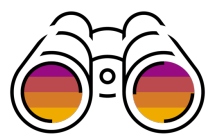

- ステップ *6*:サンプルファイルのアップロードボタンをクリックして、テストアカウントおよび本稼動アカウントで処理される PDF またはスキャ ン済請求書のレイアウトおよびフィールドを表すファイルをアップロードします。
- オンラインヘルプリンクで提供されているサンプルファイルの制限および追加詳細について、**[**サンプルファイルの要件の確認] をクリックします

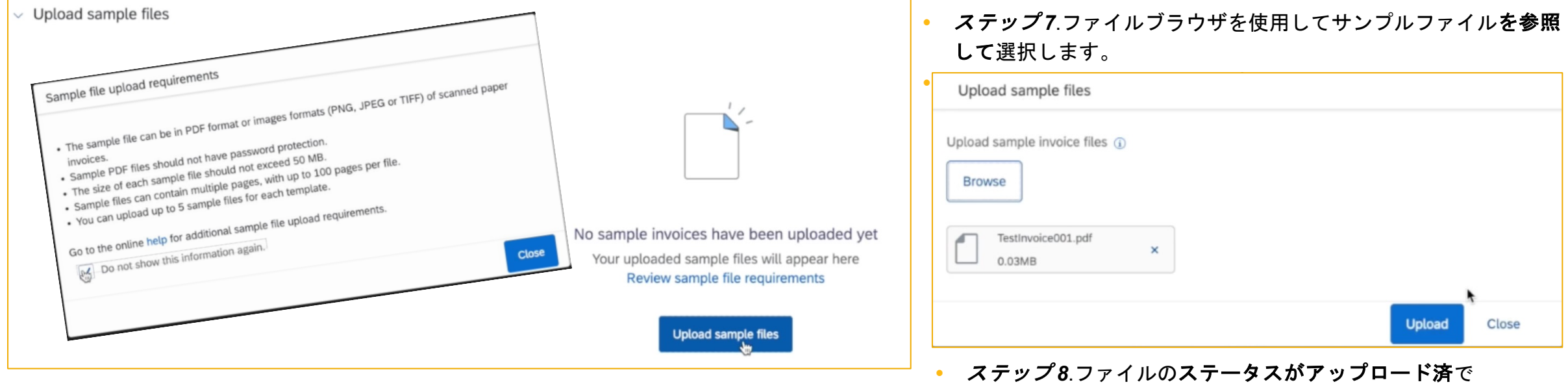

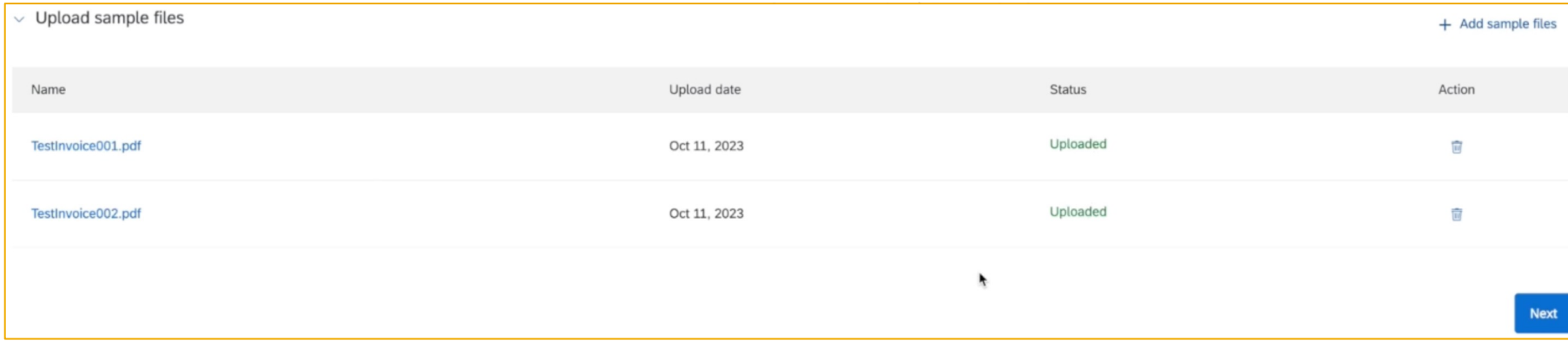

#### プロセスステップ **-** テンプレートの有効化

 ステップ *10:* このステップでは、ステータスが保留注釈である一覧表示されたファイルごとに、レビューおよび注釈アクションを使用して文 書ユーザインタフェースを別のブラウザで開きます。そこで、PDF またはスキャン済請求書からデータの注釈をレビューおよび編集または登

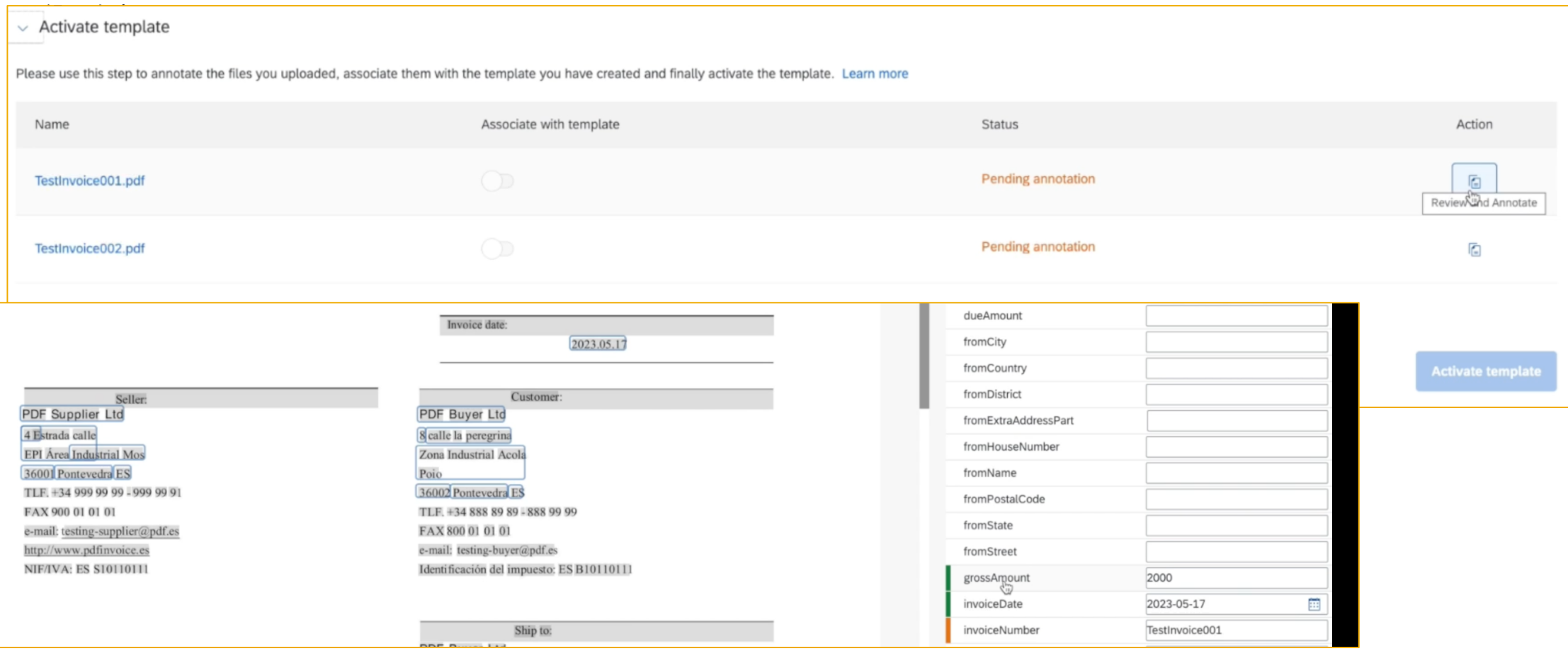

 ステップ *11:* [ドキュメント] ユーザーインターフェイスの右側のペインで自動的に抽出された基本ヘッダーデータを確認し、左側 のペインで PDF 請求書の対応するデータを検証します。

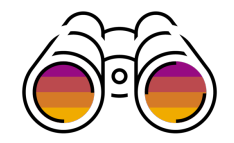

#### プロセスステップ **-** テンプレートの有効化 **(**続き**)**

ステップ *12*:同様に 明細を展開して、明細ごとに自動的に抽出された明細データを表示およびレビューすることもできます。

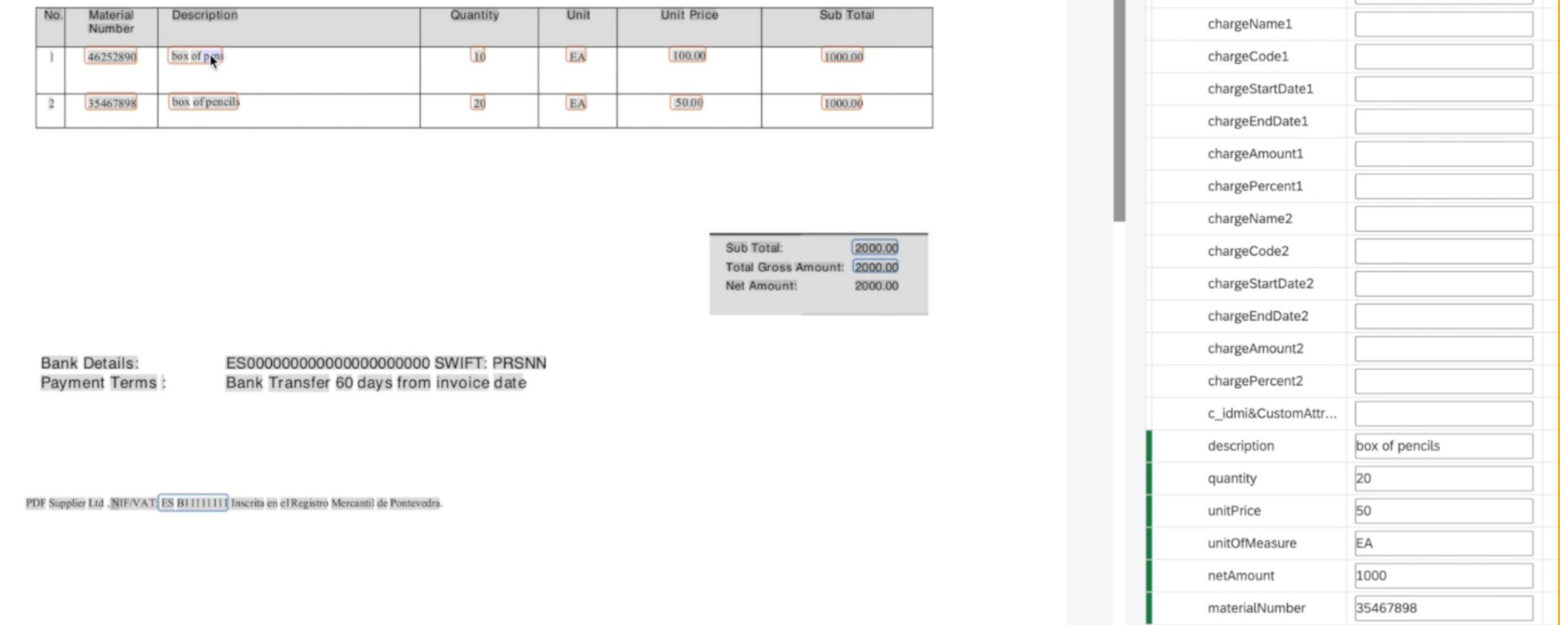

 ステップ *13:* 自動的に抽出されたデータ/アノテーションが自動的に保存されます。保存ボタンをクリック してマニュアルでアノテーションが付けられたデータを定期的に保存することをお奨めします。これは、マ ニュアルで登録したアノテーションが自動的に保存される自動保存チェックボックスをチェックすること で自動的に行うことができます。

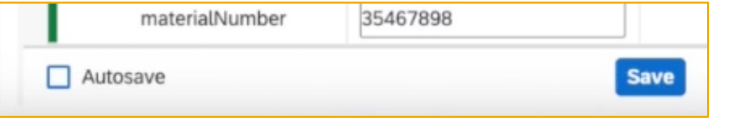

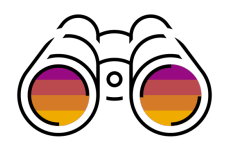

機能の詳細 **-** オンボーディングステップ

#### プロセスステップ **-** テンプレートの有効化 **(**続き**)**

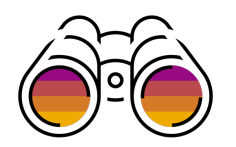

 ステップ *14:* 次に、抽出する残りのデータをマニュアルでマッピング/アノテーションを付ける演習を開始します。そのためには、関心のあるデ ータをマウスでクリックして As**sign Field** ツールを使用し、バインドされたボックスによって必要な値が取得されたことを確認します。値テキ ストボックスのデータを確認します。次に、使用可能なすべての項目が表示される項目ドロップダウンで、抽出後にこれをマッピングする項目

きょうきょう エキューキャンプ

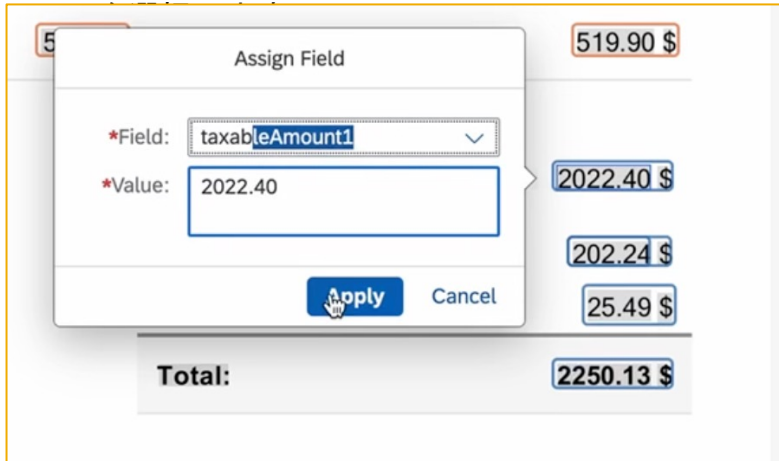

 ステップ *15:* カスタムテンプレートのカスタムフィールドの場合、これは同様の方法でカスタムバイヤー請 求書フィールドをマッピング/注釈付けし、右側のペインでマッピングされたデータをレビューすることを

 $\circ$ 

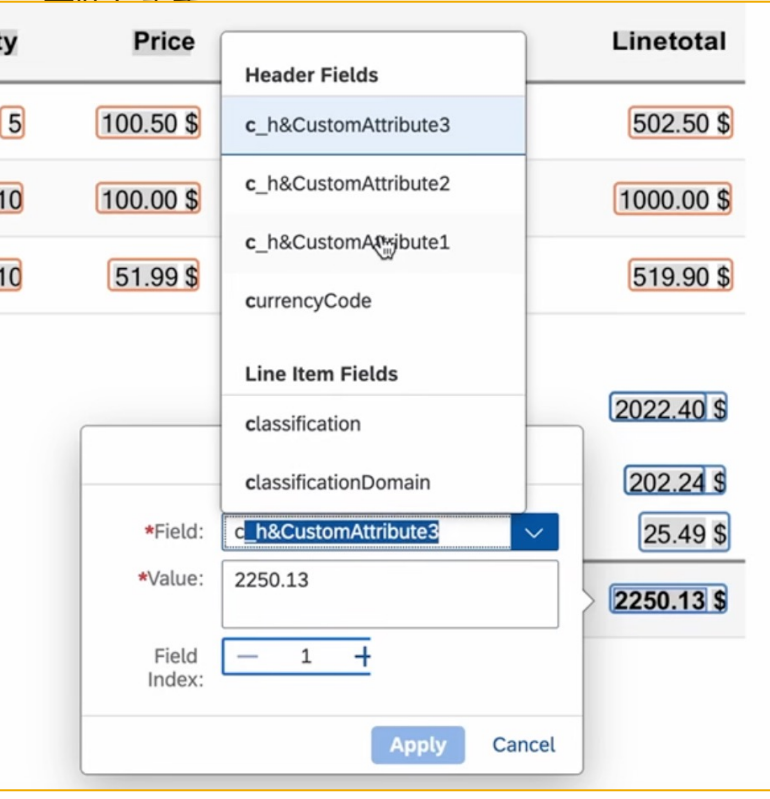

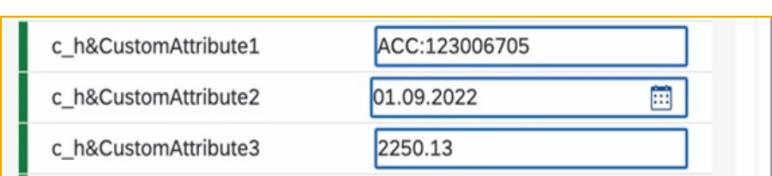

```
 ステップ 16: 各項目割当後に適用をクリックします
```
プロセスステップ **-** テンプレートの有効化 **(**続き**)**

 ステップ *18:* 文書ユーザーインターフェイスページ を閉じ、オンボーディングページに戻ります。このページでは、注釈が付けられたファイ ルがステータスとして承認待ちの関連付けで表示されます。テンプレートとの関連付けをオンに切り替えると、ステータスが関連付け済みに 更新されます。

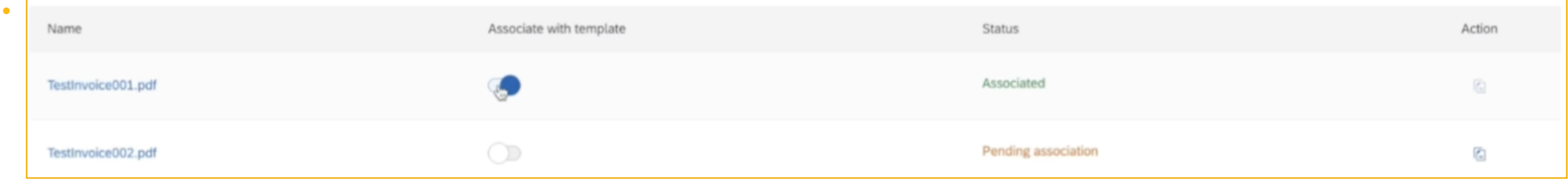

テンプレートは、現在まではドラフトステータスになります。

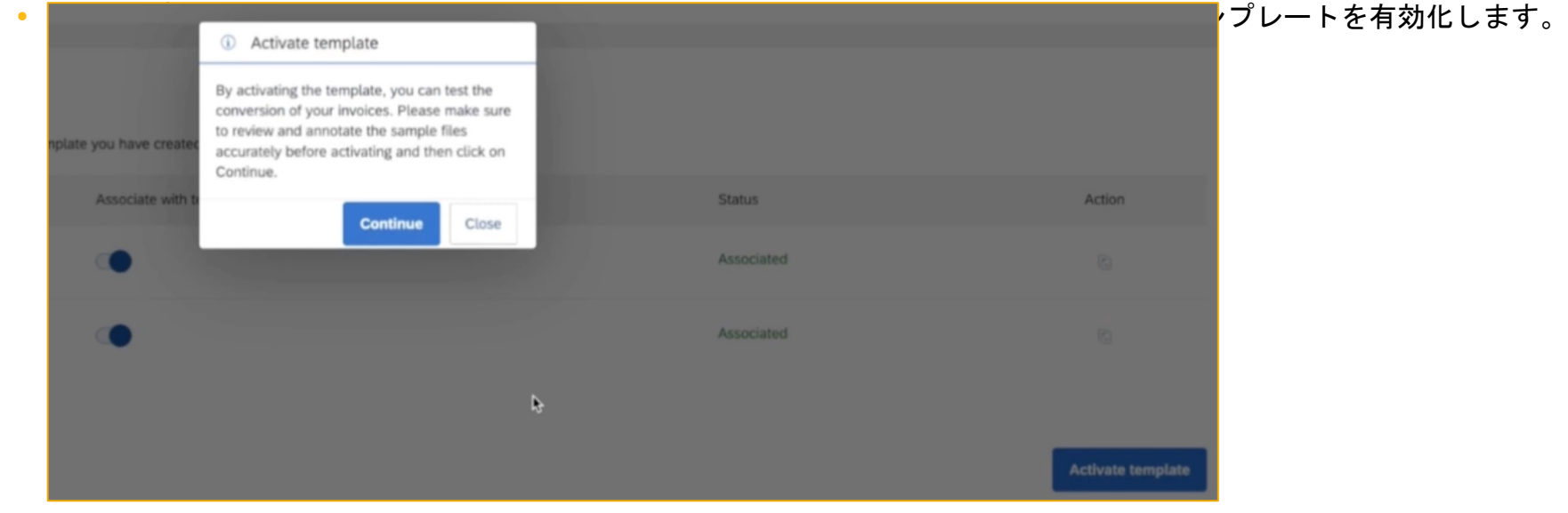

ステップ *20:* ポップアップで続行をクリックすると、次のステップにも移動します。

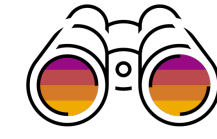

#### プロセスステップ **-** テスト

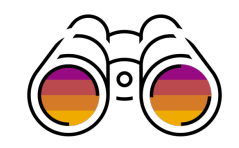

ステップ 21:テンプレートの状況が「テスト可能]になります。これは、テンプレートをテストする準備ができているため、テスト請求書の 準備が完了していることを意味します。このワークフローにより、サプライヤはこのために必要なステップに誘導されます。

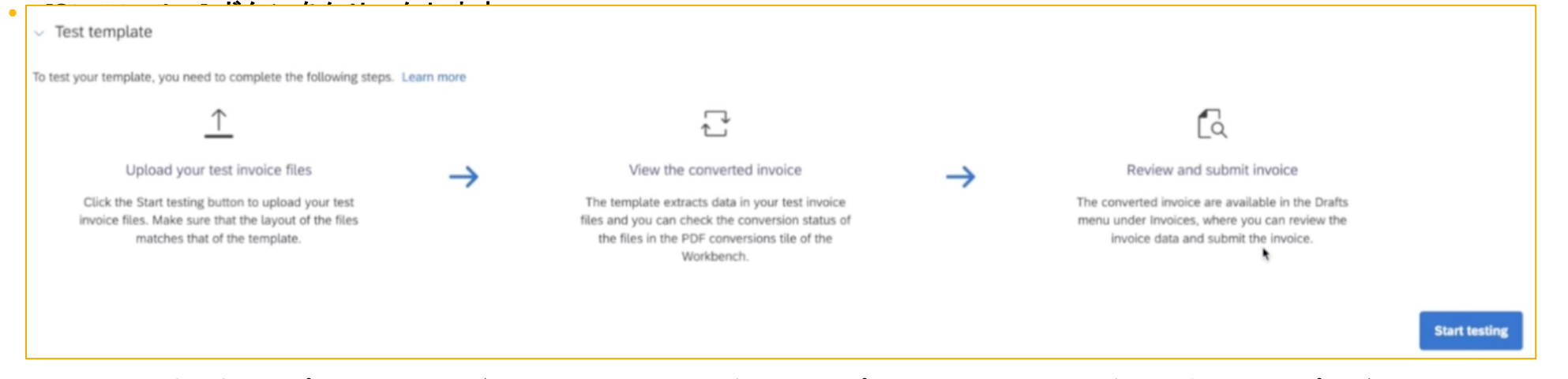

- 手順 *22*: 請求書アップロードのユーザーインターフェイスが、このサプライヤとの取引関係があるバイヤーのプルダウンリストとともに 表示されます。
- 請求書をアップロードするバイヤーを選択し、[参照] をクリックしてテスト請求書を選択します。
- アップロード可能な請求書ファイルの前提条件および制限は、ポップアップ (およびオンライ したら、これを閉じることができます。
- アップロードをクリックします (一度に最大 10 個のファイルを選択できます)。
	- ステップ *23*:ここから、[ファイルのアップロードを続行する]を使用して別の請求書 セットをアップロードするか、「請求書変換の表示〕をクリックしてサプライヤーワー クベンチに移動することができます。

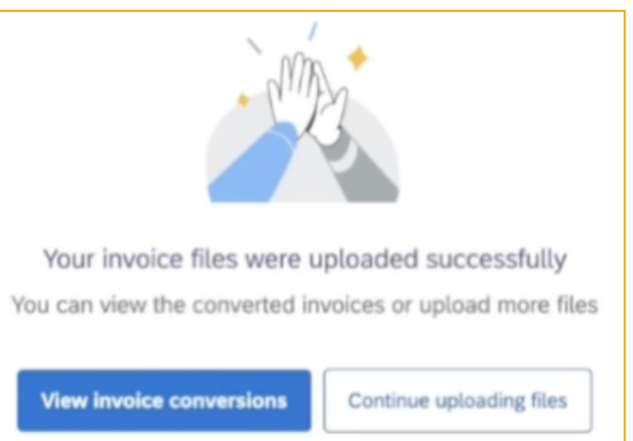

#### プロセスステップ **-** 変換された請求書の表示

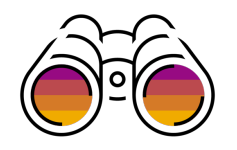

手順 *24:* ワークベンチを表示したら、以下のタイルを使用して、請求書 (PDF およびスキャンされた請求書) の一覧を確認することができます

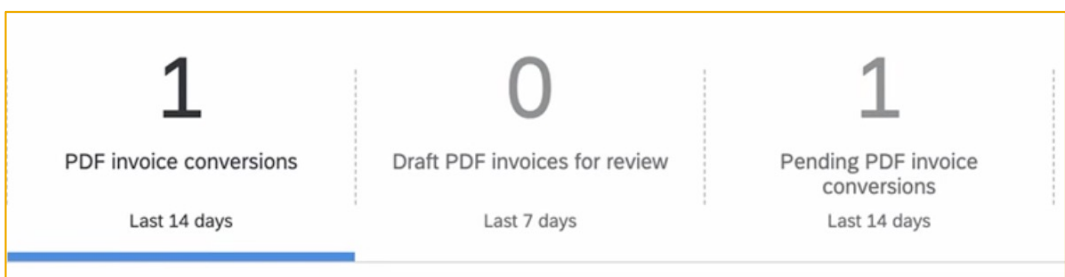

#### **[PDF** 請求書変換**]** タイルをクリックして、初期状態が [変換待ち**]** となるアップロードされた請求書の一覧を表示します。

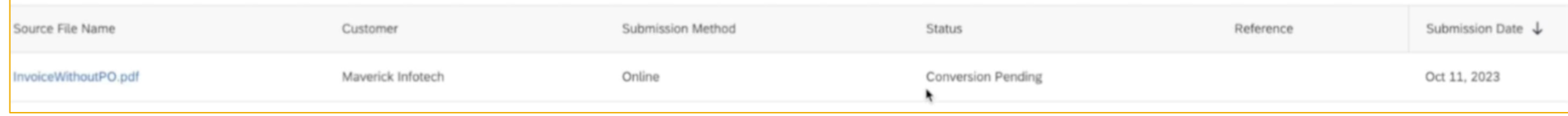

ステップ *25*: 変換が数秒で完了すると、ステータスは変換済に変わります。参照列には、以下が表示されます。

 $\overline{a}$ 

- 通常の設定では、変換後の請求書は手動提出モードになります。つまり、変換された請求書データは、確認のためにドラフト請求書として残され ます。参照伝票番号は、ドラフト請求書を参照します。
- また、[自**動提出**] に変更するための設定もあります。この場合、請求書は自動的に提出され、この場合は参照ドキュメント番号が**請求書**を参照しま す。

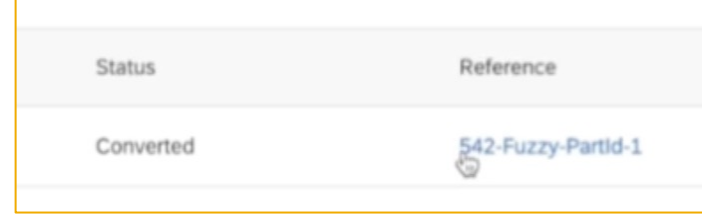

- ステップ *26*: 参照伝票番号をクリックします。これがマニュアルドラフト請求書である場合は、ド ラフト請求書ページに移動します。[確認対象のドラフト **PDF** 請求書**]** タイルを使用してドラフト請 求書を一覧表示し、[ドラフトの表示] 処理を使用して [ドラフト請求書] ページに移動することもでき ます。
- © 2023 SAP SE or an SAP affiliate company.All rights reserved. | パブリック 14 14 14 14 ポント アクセスすることもできます <sub>14</sub> ペー**ジに移動します。このページには、[請求書]タイル**を使用してアクセスすることもできます <sub>14</sub> これが自動提出された請求書である場合は、「参照ドキュメント]をクリックすると、「請求書1

#### プロセスステップ **-** ドラフト**/**マニュアル送信請求書のレビュー

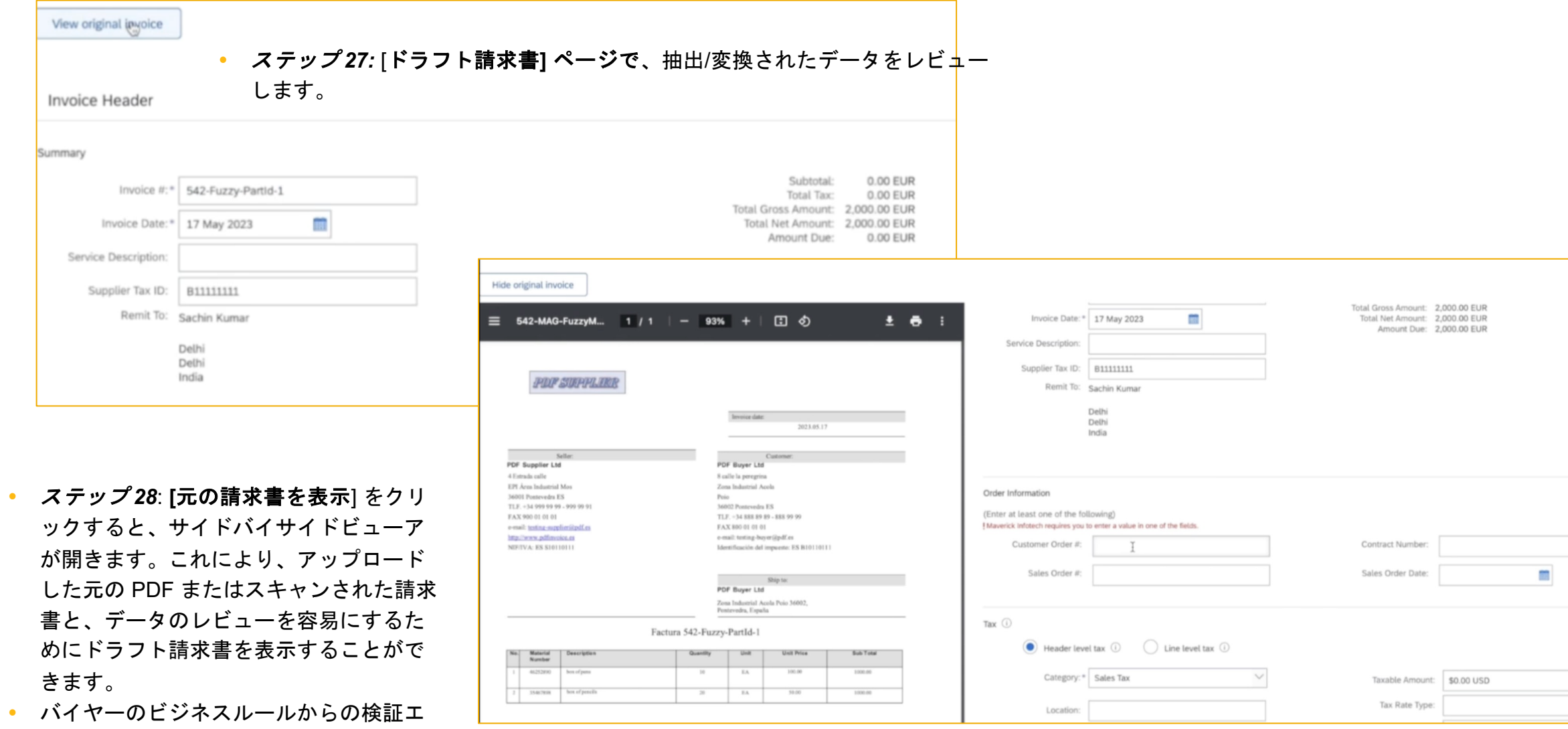

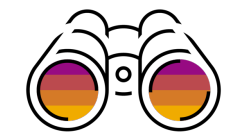

View origin

Summary

Service

#### プロセスステップ **-** ドラフト**/**マニュアル提出請求書のレビュー **(**続き**)**

 ステップ *29:* [次へ]をクリックして、レビューページに移動し、すべてのデータが問題ないことを確認し ます。これは、[**Update**] をクリックし、金額フィールドが再計算された場合に特に当てはまります。

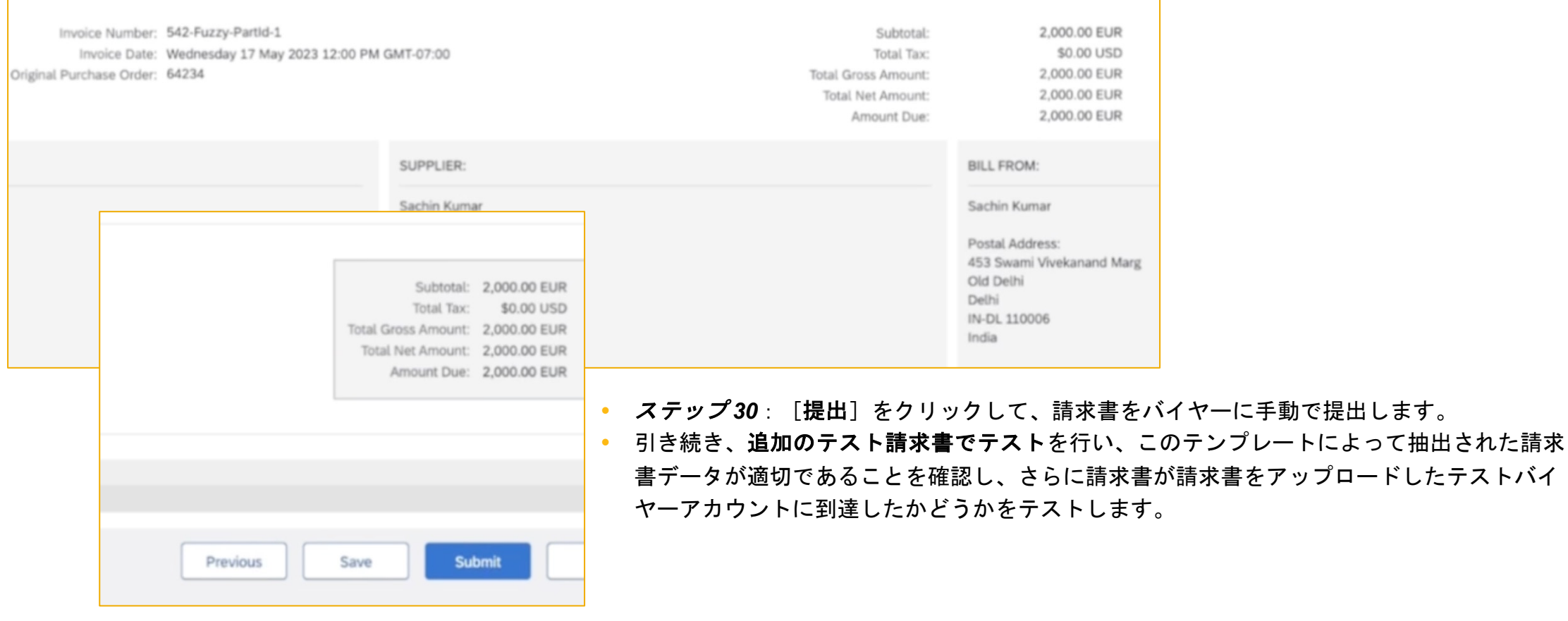

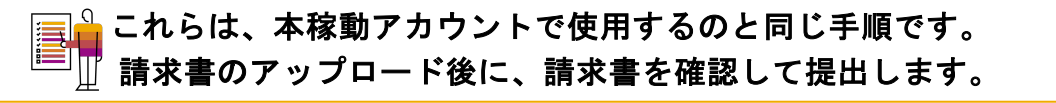

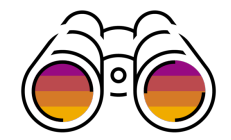

機能の詳細 **-** オンボーディングステップ

プロセスステップ **-** 請求書変換テンプレート管理

 手順 *31:* [請求書変換テンプレート**]** ページでテ ンプレートを管理するには、**[**設定**] -> [**電子請 求書ルーティング**]** に移動し、[**PDF** 請求書] タ ブをクリックします。

 ステップ *32*: 名前、タイプ、顧客 (カスタムテンプレートの場合)、タイムス タンプなどのテンプレートのテンプレート詳細がこのページに一覧表示され ます。また、**[**状況**]** は **[**テスト可能**]** のままです。これは、現在テンプレー トをテ

Custom

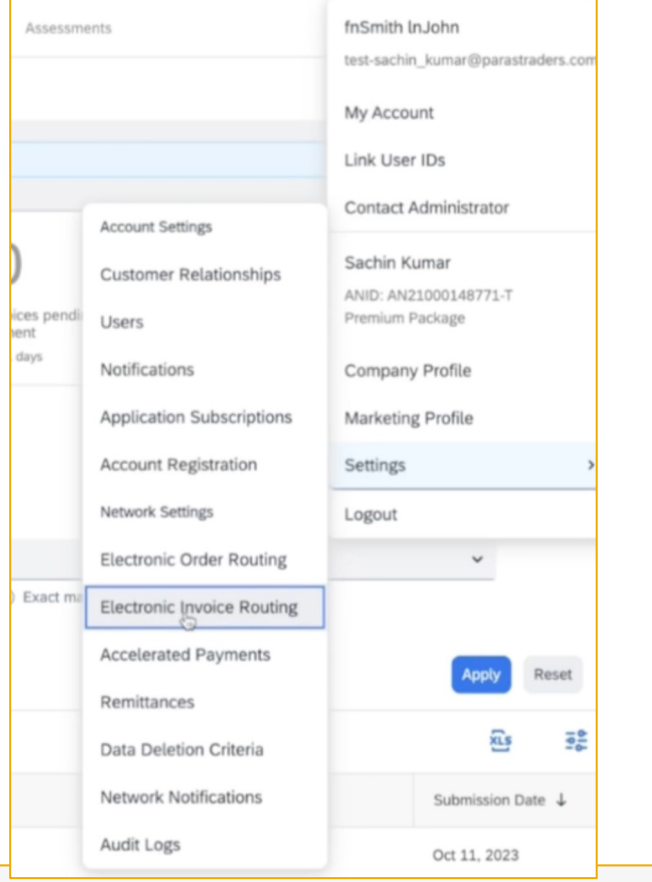

11 Oct 2023 6:03:31 PM

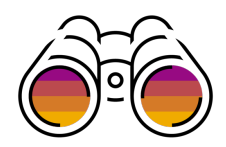

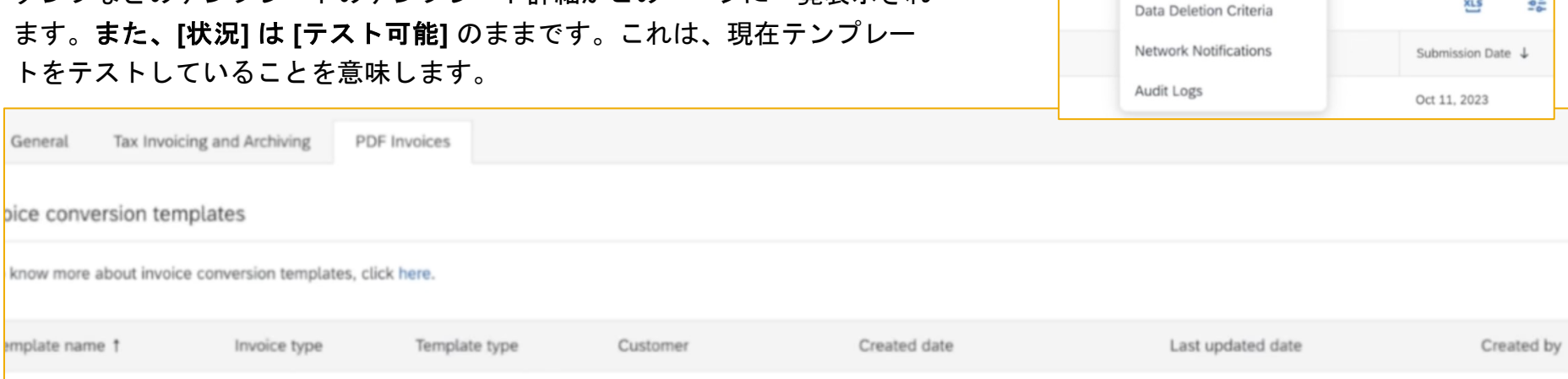

11 Oct 2023 5:58:02 PM

Maverick Infotech

Standard

General

ustom-maverick

Configuration

Action

 $0.0 - 0.$ 

**Add new template** 

Ready to test

**Status** 

fnSmith InJohn

プロセスステップ **-** 請求書変換テンプレート管理

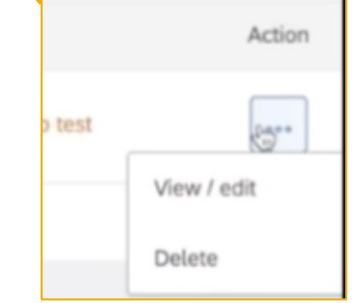

 ステップ *33:* **[**処理] 列で、処理 [表示**/**編集] または [ 削除**]** を実行することができます。 **[**表示**/**編集] で をクリックして、テンプレートの詳 細ページを読み取り専用/表示モードで開きます。 このページを表示したら、編集ボタンをクリック してテンプレートを編集モードで開き、アップロー ドされたファイルや注釈などを変更することができ ます。

 ステップ *34*: このテンプレートを生産で使用する準備ができたら、生産に公 開の最後のステップに進み、チェックボックスを有効化して、テンプレー トを本稼動に公開する準備ができていることを確認することができます。

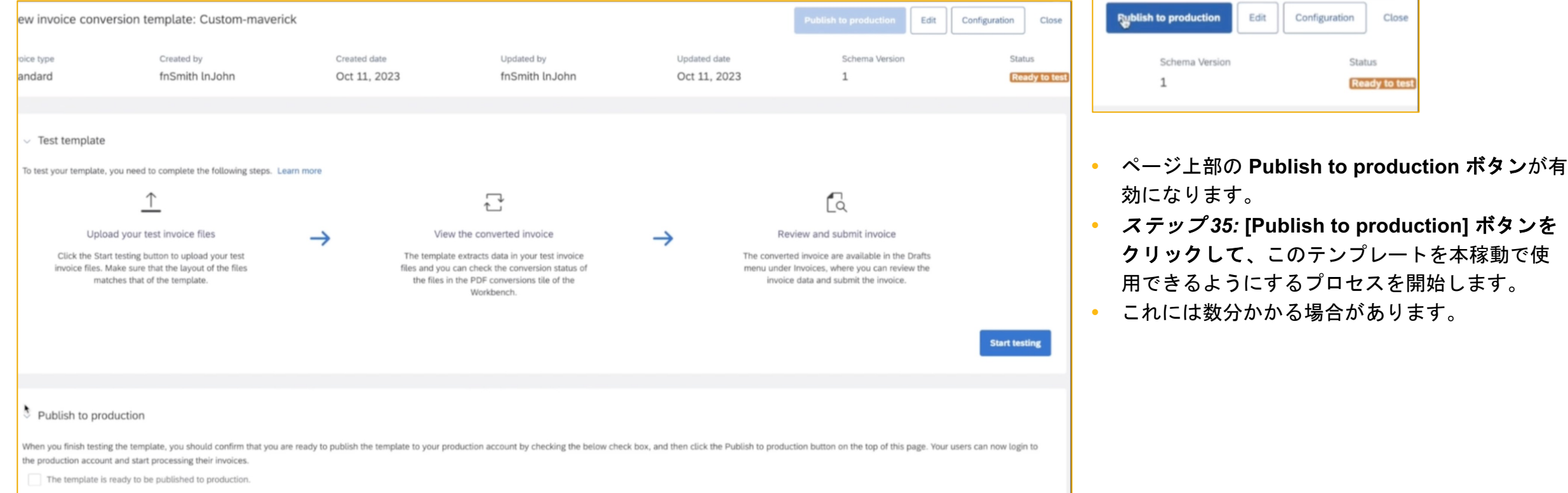

#### プロセスステップ **-** 本稼働へのテンプレートの公開

#### ステップ *36*: テンプレートの公開中に、テンプレートのステータスが本稼働への公開になります。完了すると、 ステータスは本番環境に公開済みになります。

te conversion templates

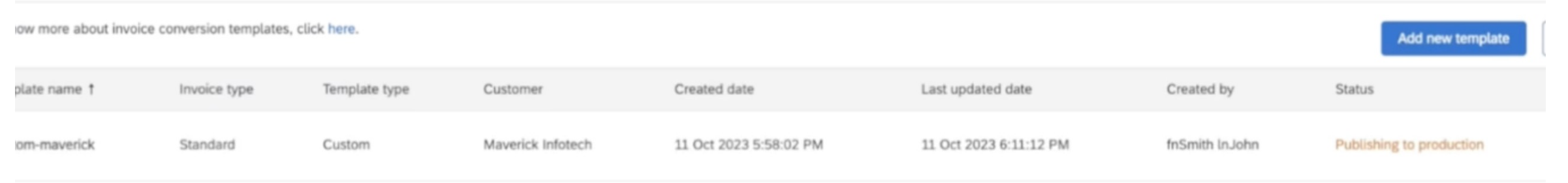

- 完了すると、ステータスは本番環境に公開済みになります。
- 少なくともデフォルトテンプレートが本稼動に公開され、その後に顧客固有のカスタムテンプレー トが公開されていることを確認します。
- これで、ユーザーは本稼動アカウントで請求書のアップロードを開始できます。これらの請求書の変 換を処理するために、対応するテンプレートが使用されます。

Published to production

**Status** 

これで、テストアカウントでのインテリジェント請求書変換のオンボーディングプロセスが完了します。 では、本稼動 **PDF** およびスキャンされた請求書を処理するために本稼動アカウントを設定します。

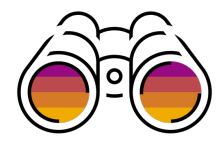

#### プロセスステップ **-** 請求書変換テンプレートの設定

• 請求書変換テンプレートの設定には 2 つのオプションがあります。このためには、[**PDF** 請求書**]** タブの **[**請求書変換テンプレート**]** ページの **[**設 定**]** 設定アイコンまたは [テンプレート詳細**]** ページの **[**設定**]** ボタンをクリックします。

invoice conversion template: Custom-maverick **Publish to production** Edit Configuration Close Created by Created date Updated by Updated date Schema Version **Status** type ard fnSmith InJohn Oct 11, 2023 fnSmith InJohn Oct 11, 2023  $\mathbf{1}$ **Ready to ter** 

### 送信方法設定はデフォルトでマニュアル送信に設定され、ユーザがレビューしてマニュアルで送信するために請求書がドラフトになり ます。

ステップ *37*:変換後に請求書を自動的に提出できるように、[自動提出]のラジオボタンを選択して、[設定]ページで提出方法を

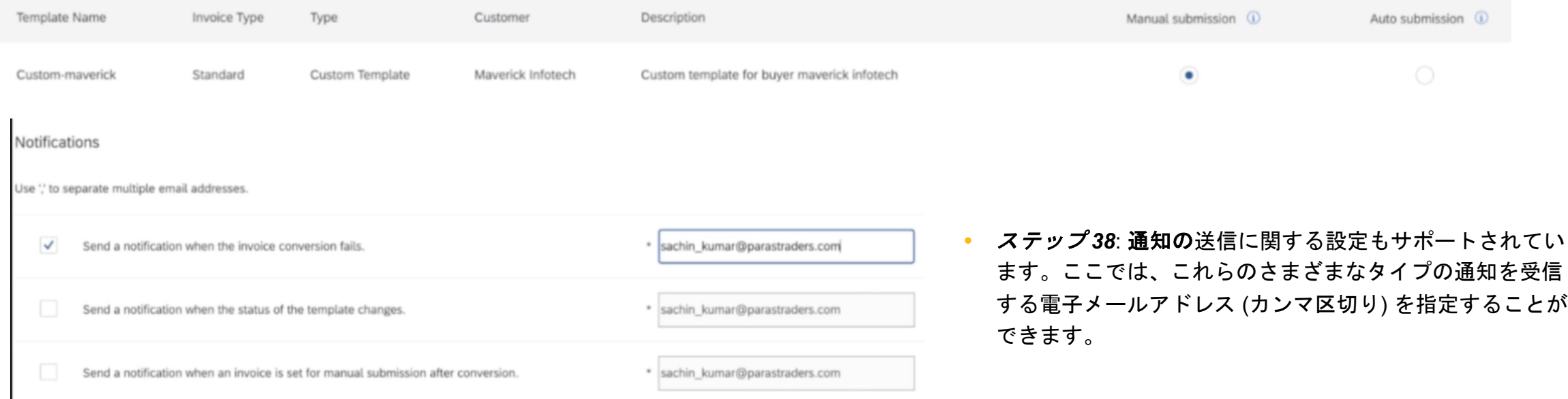

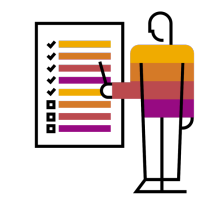

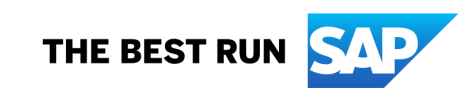

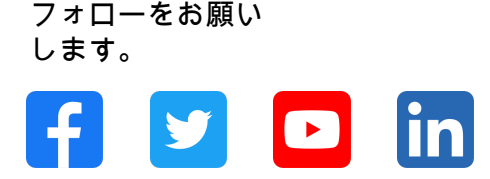

#### **www.sap.com/contactsap**

© 2023 SAP SE or an SAP affiliate company.All rights reserved.

本書のいかなる部分も SAP SE または SAP 関連会社の明示的許可なしに、いかなる形式、目的を問わず、複写、または送信することを禁じま す。本書に記載された情報は、予告なしに変更されることがあります。SAP SE およびその頒布業者が販売するソフトウェア製品には、他のソ フトウェア会社が所有権を有するソフトウェアコンポーネントが含まれています。製品仕様は、国ごとに変わる場合があります。これらの文書 は SAP SE または SAP 関連会社が情報提供のためにのみ提供するもので、いかなる種類の表明および保証を伴うものではなく、SAP またはそ の関連会社は文書に関する誤記・脱落等の過失に対する責任を負うものではありません。SAP または SAP 関連会社の製品およびサービスに対 する唯一の保証は、当該製品およびサービスに伴う明示的保証がある場合に、これに規定されたものに限られます。本書のいかなる記述も、追 加の保証となるものではありません。特に、SAP SE またはその関連会社は、本書または関連文書に概説された事業の実現、またはそこに記載 されたいかなる機能の開発またはリリースに対する義務も負いません。本書、若しくは関連の提示物、及び SAP SE 若しくはその関連会社の戦 略並びに将来の開発物、製品、及び/又はプラットフォームの方向性並びに機能はすべて、変更となる可能性があり、SAP SE 若しくはその関連 会社により随時、予告なしで変更される場合があります。本書に記載する情報は、何らかの具体物、コード、若しくは機能を提供するという確 約、約束、又は法的義務には当たりません。将来の見通しに関する記述はすべて、さまざまなリスクや不確定要素を伴うものであり、実際の結 果は、予測とは大きく異なるものとなる可能性があります。読者は、これらの将来の見通しに関する記述に過剰に依存しないよう注意が求めら れ、購入の決定を行う際にはこれらに依拠するべきではありません。本書に記載される SAP 及びその他の SAP の製品やサービス、並びにそれ らの個々のロゴは、ドイツ及びその他の国における SAP SE(又は SAP の関連会社)の商標若しくは登録商標です。本書に記載されたその他す べての製品およびサービス名は、それぞれの企業の商標です。商標に関する詳細の情報や通知に関しては、www.sap.com/trademark をご覧くだ さい。

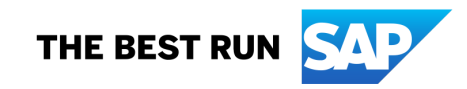